## **Annex B**

# HOW TO CHECK AND SUBMIT ASSIGNMENTS IN GOOGLE CLASSROOM Instructions for Parents/ Students

1. Checking for Assignments

#### USING GOOGLE CLASSROOM VIA DESKTOP/ LAPTOP

1. Go to Classwork to view your assignments

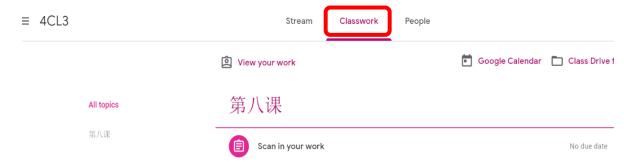

2. Click on the assignment and View assignment

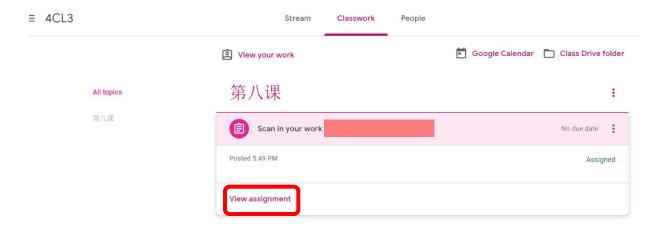

# USING GOOGLE CLASSROOM VIA IPAD / TABLET / PHONE

1. Go to Classwork to view your assignments

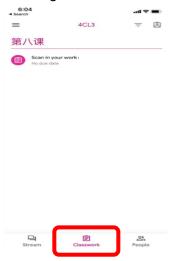

2. Click on the assignment to view the details

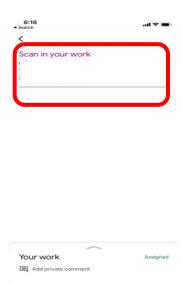

# 2. Submitting Assignments

### USING GOOGLE CLASSROOM VIA DESKTOP/ LAPTOP

1. Go to 'add or create' to submit your completed work

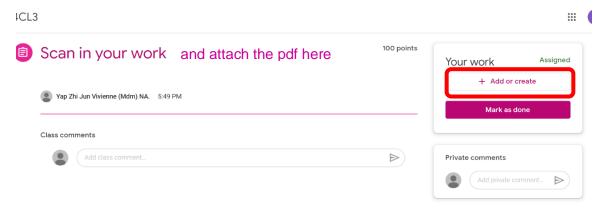

2. Click on file when you are submitting your pdf work to your teacher

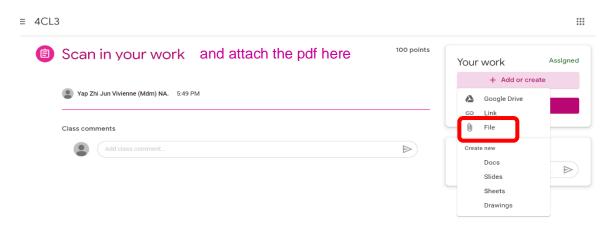

3. Go to **upload** and **select files** from your device.

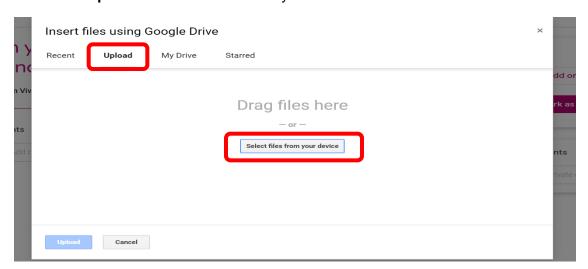

4. Click on **upload** after you have selected your files.

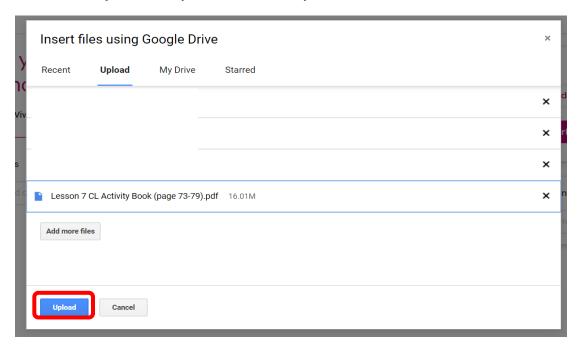

5. Click on 'Turn in' to submit.

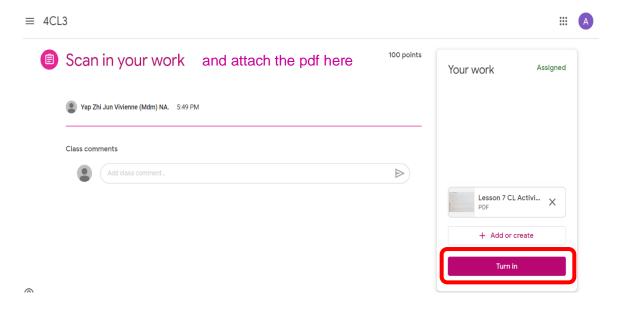

Please refer to the guide on how to convert your worksheets to pdf using the **CamScanner** app (Annex D)

# USING GOOGLE CLASSROOM VIA IPAD / TABLET / PHONE

1. Tap on the **up arrow** at the bottom of the Classwork page

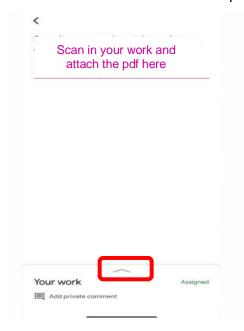

2. Click on 'add attachment' to select the pdf file to submit to your teacher

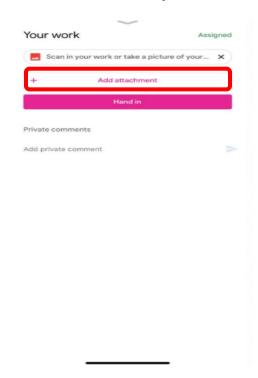

3. You can select the file type you are submitting (e.g. pdf).

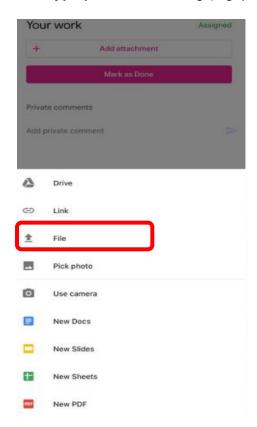

4. Tap on 'hand in' when you have selected the files to be submitted.

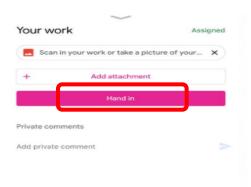

Please refer to the guide on how to convert your worksheets to pdf using the **CamScanner** app (Annex D)